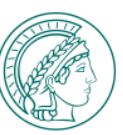

### **LOGIN TO MPG-WIDE IT SERVICES VIA MPG-SSO**

- **1. Enter the URL of the IT service in your browser.**
- **2. You will be redirected to the page for selecting the possible authentication methods in the context of the MPG-SSO:**
	- − Option 1: Classic login via user name and password ("Classic login with password" section)
	- − Option 2: Use of different methods for multi-factor authentication ("Strong authentication" section)

### **The following authenticators can be used for multi-factor authentication (MFA):**

- − FIDO2/Passkey Token
- − CryptoToken (administrative users only)
- OTP token via SafeNet MobilePASS+ App

**Note: You must register the above authenticators in the IdPortal (https://idportal.mpg.de) before using them for the first time. The use of other tokens, e.g. such that have been issued by your institute, is not possible!** 

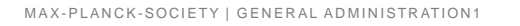

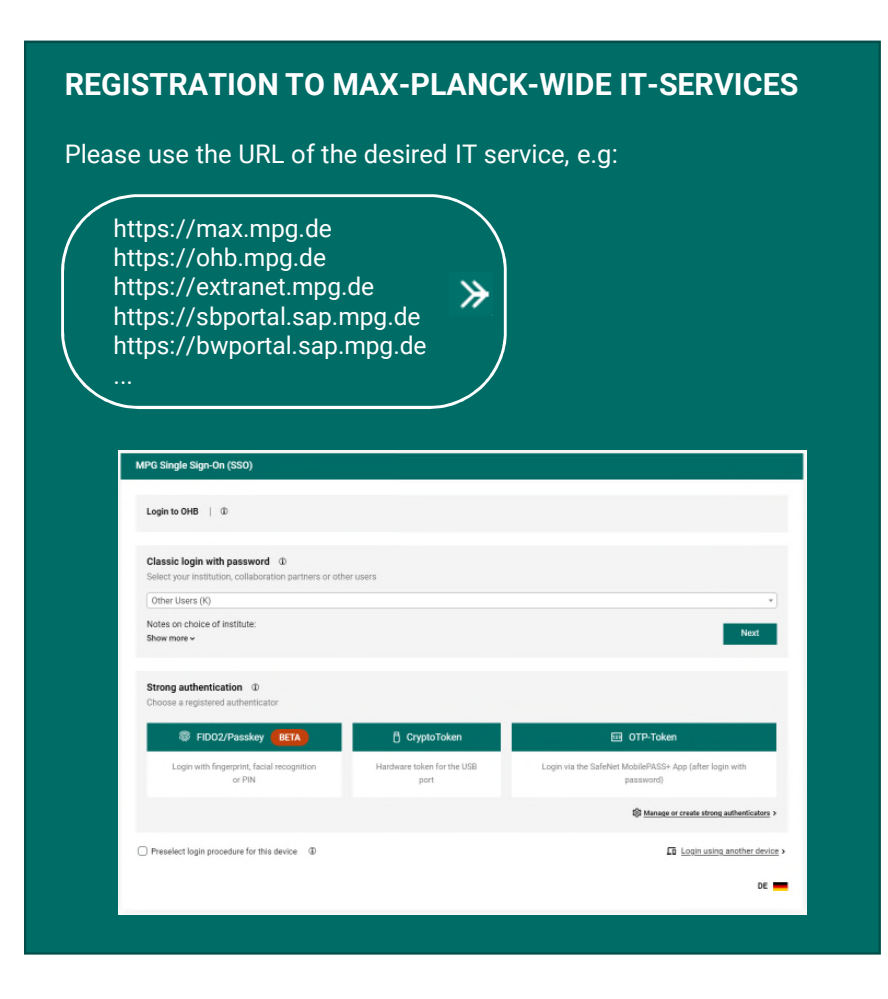

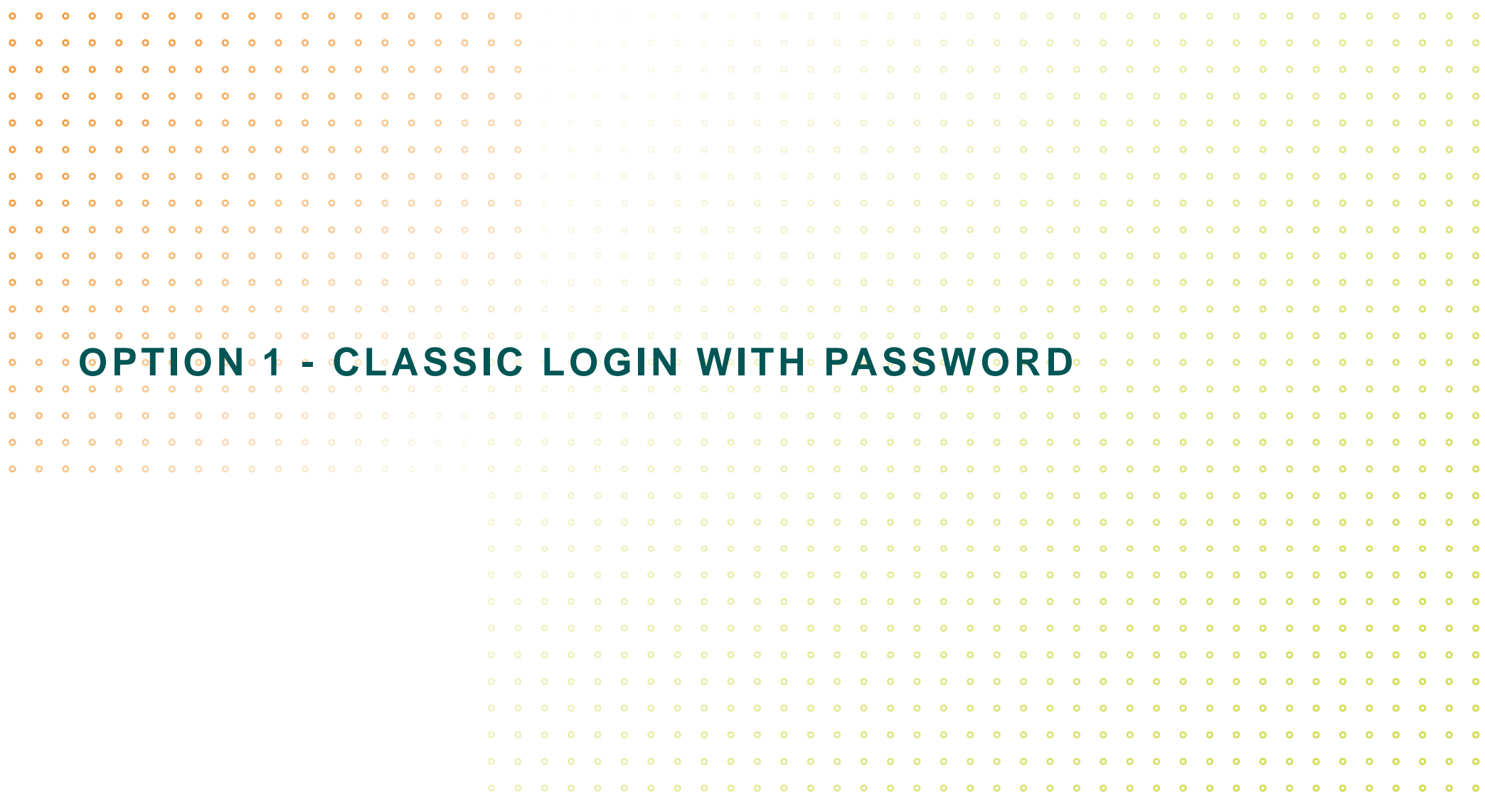

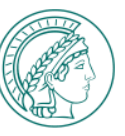

### **CLASSIC LOGIN WITH PASSWORD**

- **1. To log in with a password without using multi-factor authentication, use the "Classic login with password" section.**
- **2. Select your institute from the drop-down list. If you have been invited to a team room as an external user, select "Collaboration partner" from the list. If neither of these apply, select "Other users". All persons working for the MPG can authenticate themselves in this way, regardless of their affiliation.**
- **3. Once you have made your selection, you will be redirected to a login page. Please note the information on the login data to be used there.**

#### **CLASSIC LOGIN WITH PASSWORD**

Please use the institute selection in the "Classic login with password" section:

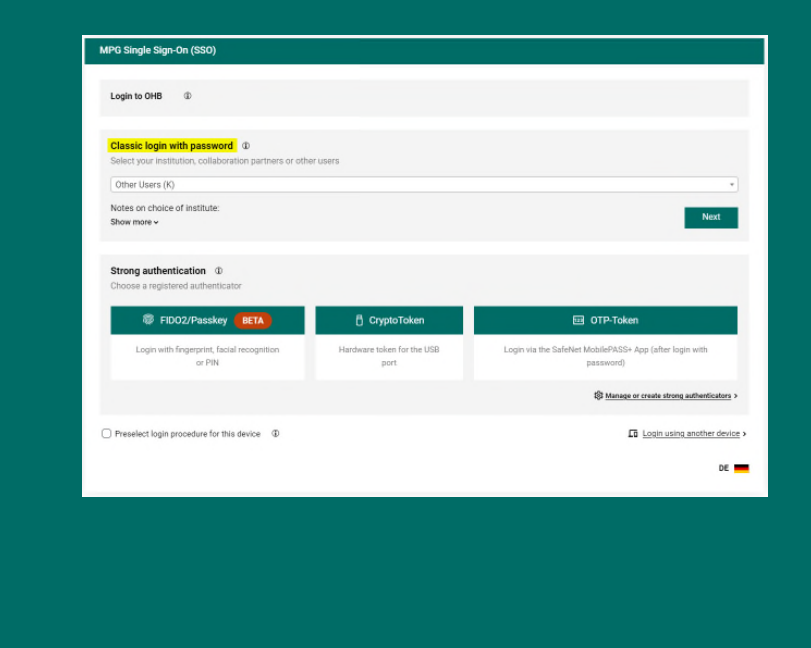

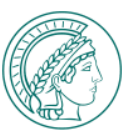

# **CLASSIC LOGIN WITH PASSWORD** (1) VIA THE CENTRAL LOGIN PAGE

- **1. If you have been redirected to the central "green" login page after selecting the list entry, log in here using your personnel number or official e-mail address in conjunction with the MPG-SSO password.**
- **2. Change your password if necessary.**
- **3. For further assistance, please contact the central helpdesk at e-mail: it-helpdesk@gv.mpg.de or phone: +49 89 2108 2222**

You will then receive an e-mail to your MPI's e-mail

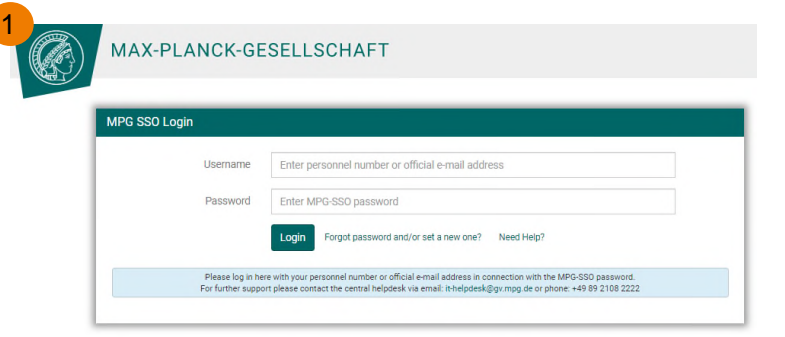

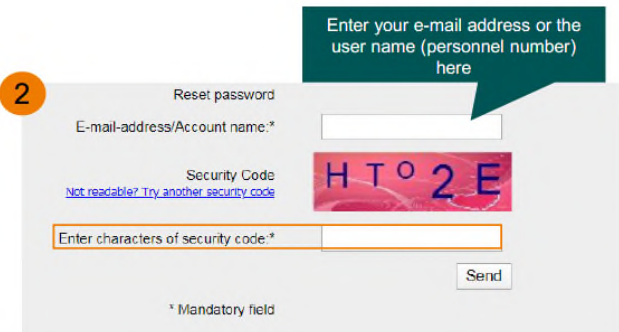

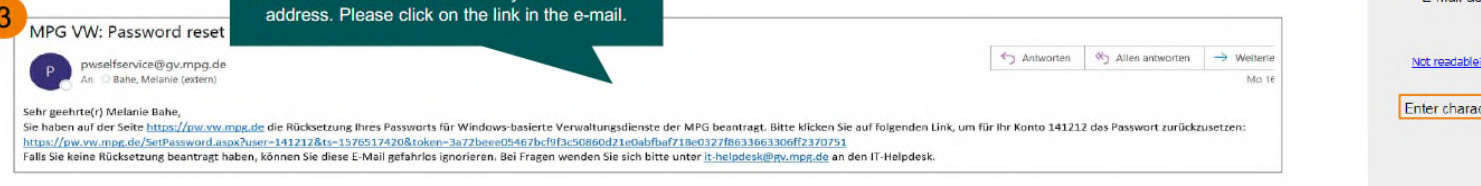

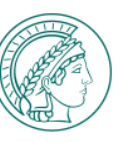

# **CLASSIC LOGIN WITH PASSWORD** (2) VIA THE LOGIN PAGE OF THE GWDG SSO SERVICE

- **1. If you have been redirected to the "blue" login page of the institute login service of the GWDG after selecting the list entry, log in here with the login data of your MPI or institution (institute login data).**
- **2. For further support, please contact the GWDG support at e-mail: support@gwdg.de or phone: +49 551 39 30000 or ask your local IT support.**

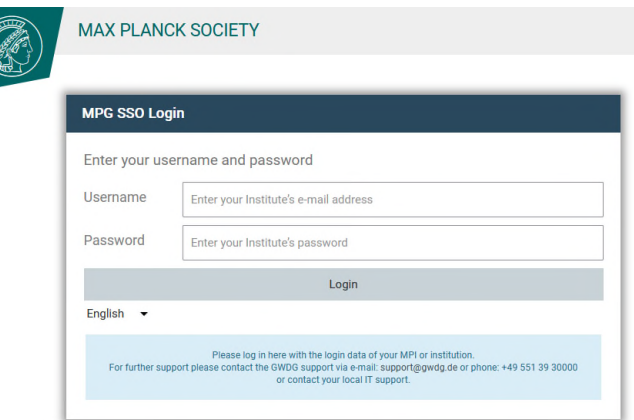

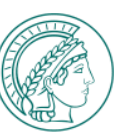

# **CLASSIC LOGIN WITH PASSWORD** (3) VIA THE LOGIN PAGE OF YOUR INSTITUTE

- **1. If you have been redirected to the login page of your institute after selecting the list entry, log in here with the login data of your MPI (institute login data).**
- **2. For further assistance, please contact your local IT support.**

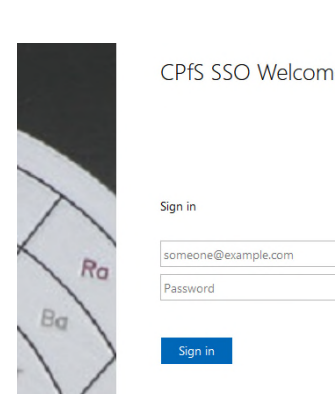

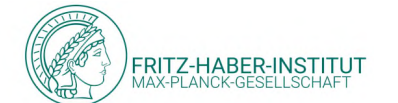

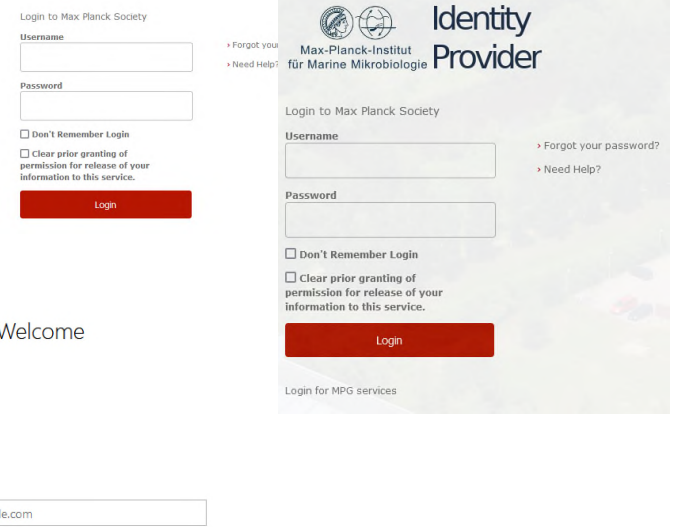

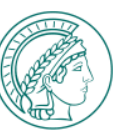

# **CLASSIC LOGIN WITH PASSWORD** (4) VIA THE LOGIN PAGE FOR COLLABORATION PARTNERS

- **1. If you have been redirected to the "orange" collaboration partner login page after selecting the list entry, log in here using the username from the collaboration partner invitation email in conjunction with the new password you set.**
- **2. For further assistance, please contact the central helpdesk by e-mail: it-helpdesk@gv.mpg.de or phone: +49 89 2108 2222**

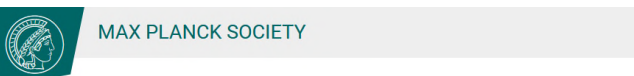

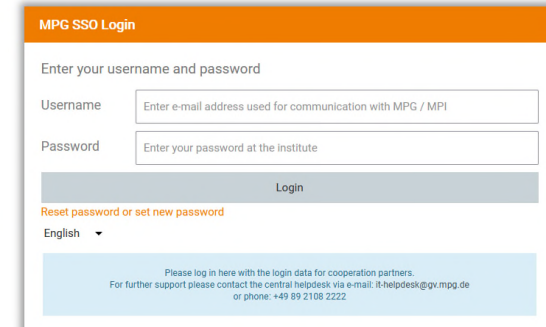

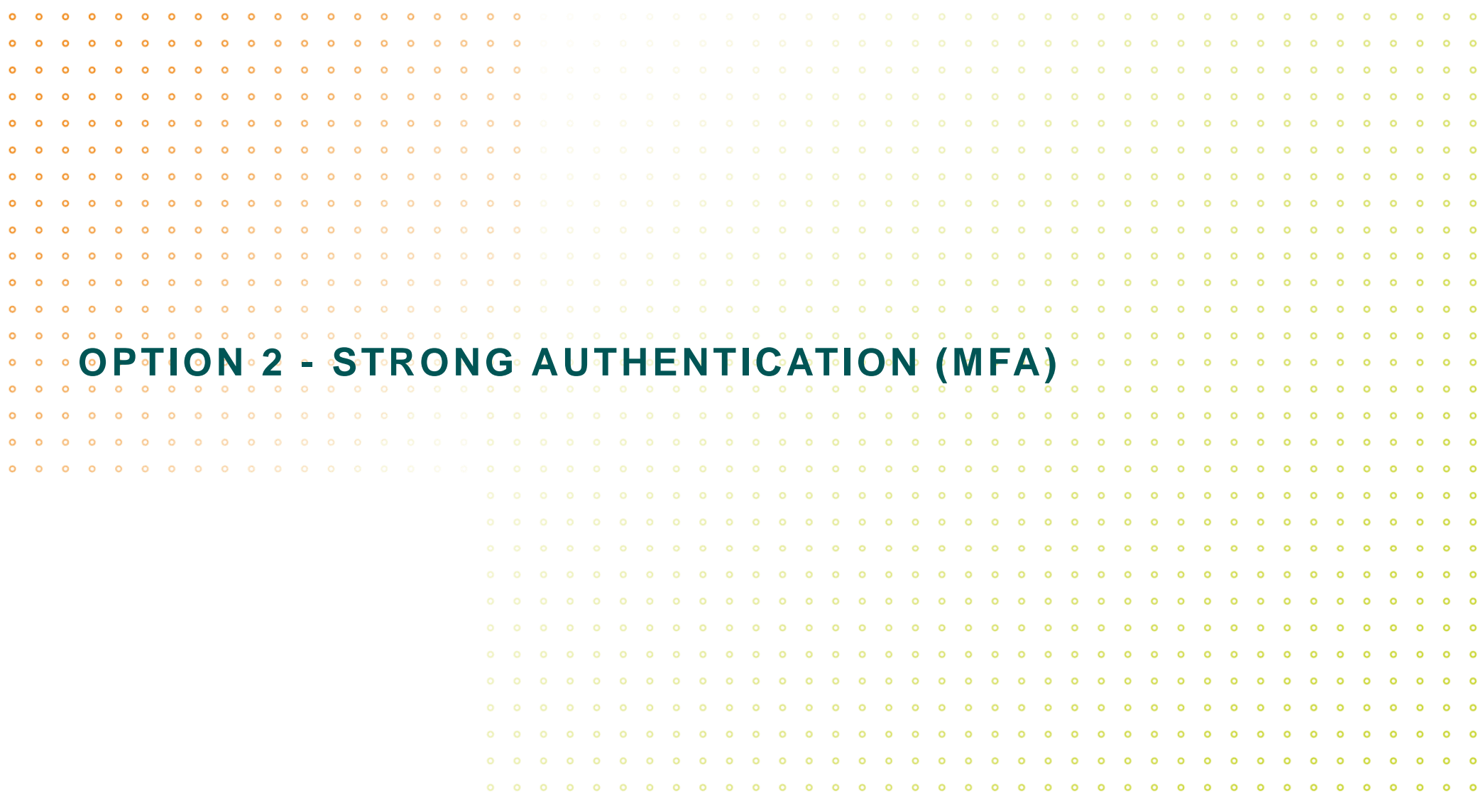

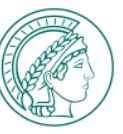

### **LOGIN VIA STRONG AUTHENTICATION**

- **1. To log in with multi-factor authentication (MFA), use the "Strong authentication" section.**
- **2. Here you can select which of the following three authenticator types you want to use to log in:**
	- − FIDO2/Passkey
	- − CryptoToken (administrative users only)
	- − OTP token via SafeNet Mobile+ App

**Note: You must register authenticators in the IdPortal before using them for the first time. To do this, use the**  option <sup>發 Manage or create strong authenticators > or navigate directly</sup> **to the URL https://idportal.mpg.de by entering it in your browser**

**3. If you have a registered authenticator, select the corresponding authenticator button**

#### **LOGIN VIA STRONG AUTHENTICATION**

Please select an authenticator type in the "Strong authentication" section:

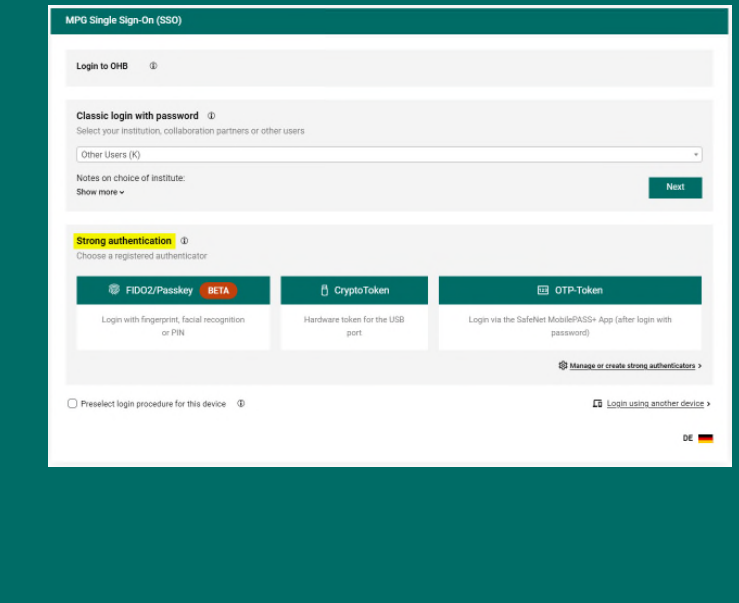

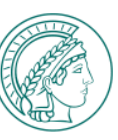

# **LOGIN VIA STRONG AUTHENTICATION**

### (PREREQUISITE) MANAGE STRONG AUTHENTICATORS

**1. If you do not yet have an authenticator registered in the IdPortal,**  click on :  $\mathbb{Q}^3$  Manage or create strong authenticators >

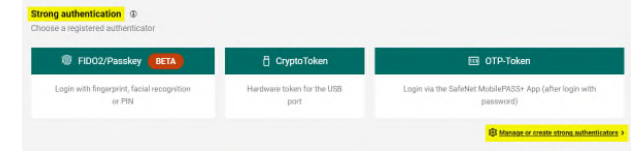

**Alternatively, you can navigate directly to the URL https://idportal.mpg.de by entering it in your browser.**

- **2. On the following page, click on:**
- **3. Log in to the IdPortal via MPG-SSO or email link:**

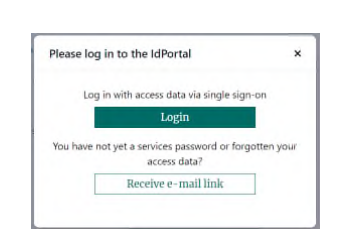

**Note: When logging in via MPG-SSO, the SSO login page will be displayed again, this time for logging in to the IdPortal. Log in here via "classic login with password".**

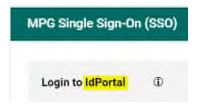

**4. Register the desired authenticator in the IdPortal. Corresponding manuals can be found in the IdPortal or in MAX (https://max.mpg.de/Service/ITServices/Support/Pages/Benutzeranleitungen.aspx) under the topic "IT security" in the sections "FIDO2 token", "CryptoToken" or "OTP token".**

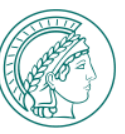

# **LOGIN VIA STRONG AUTHENTICATION** (1) FIDO2/PASSKEY

**1. If you want to log in with your FIDO2 token/passkey as strong authentication method, click on "FIDO2/Passkey".**

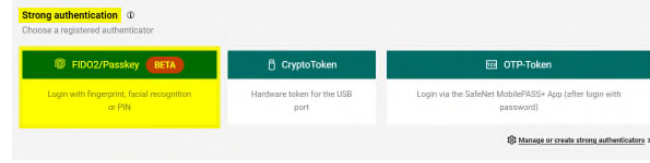

### **A large number of different authenticator variants for FIDO2/Passkey on different technical platforms and devices exists. Here are some examples:**

- Windows Hello with biometric authentication or a USB FIDO2 hardware token
- On smart devices, passkeys with biometric login via the screen lock (e.g. FaceID)
- − On smart devices with NFC readers wirelessly via a FIDO2 token with NFC support

Biometric authentication is usually carried out using facial recognition (assuming a suitable camera) or a fingerprint scanner. The biometric information is usually stored and synchronized on the device. Existing FIDO2 hardware tokens can be used or purchased to meet your own requirements (Yubikey or Gemalto newer model recommended).

**Therefore, a detailed description of the individual login methods is not possible. Provided the authenticator has already been successfully registered in the IdPortal, the login process itself is generally not very complex and in most cases almost self-explanatory.**

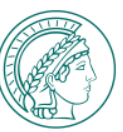

# **LOGIN VIA STRONG AUTHENTICATION** (2) CRYPTOTOKEN

- **1. If you want to log in with your CryptoToken as strong authentication method, click on "CryptoToken".**
- **2. A window will then appear in which you are asked to select the certificate you want to use for login. Click on the certificate and confirm your selection with "Ok".**
- **3. A Windows security window pops up, that asks for your certificate PIN. Please enter your certificate PIN here.**
- **4. Once you have entered the PIN correctly, you are successfully logged in to the desired service.**

**Note: CryptoTokens are only issued to administrative personnel! The login method via CryptoToken can only be used by this user group.**

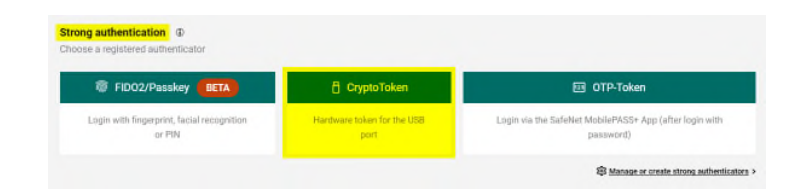

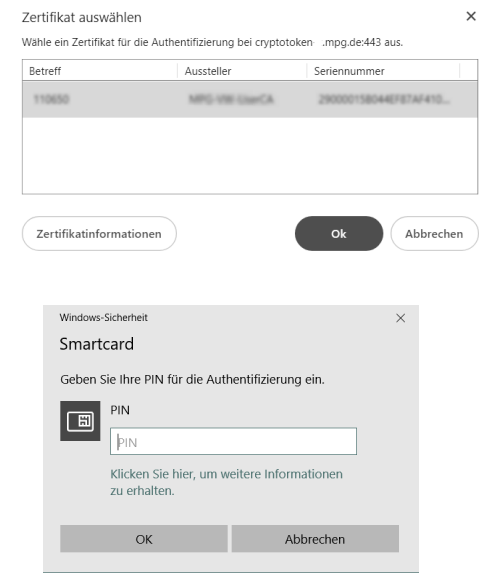

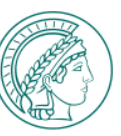

# **LOGIN VIA STRONG AUTHENTICATION** (3) OTP TOKEN VIA SAFENET MOBILPASS+ APP

**Prerequisite: The SafeNet MobilePASS+ app is installed on your smartphone. You can download the app from your app store.**

- **1. If you want to log in with your OTP token via the SafeNet MobilePASS+ app as strong authentication method, click on "OTP token".**
- **2. In the first step, you must log in with user name and password (see slide 3 ff).**
- **3. After having performed the classic login, the authentication request will be sent to the SafeNet MobilePASS+ app and you will be asked to confirm the authentication request in the app.**
- **4. As soon as you have confirmed the request via your smartphone, you can access the desired service.**

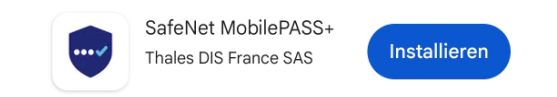

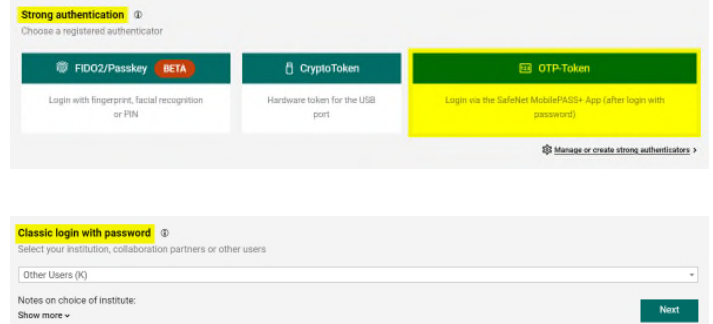

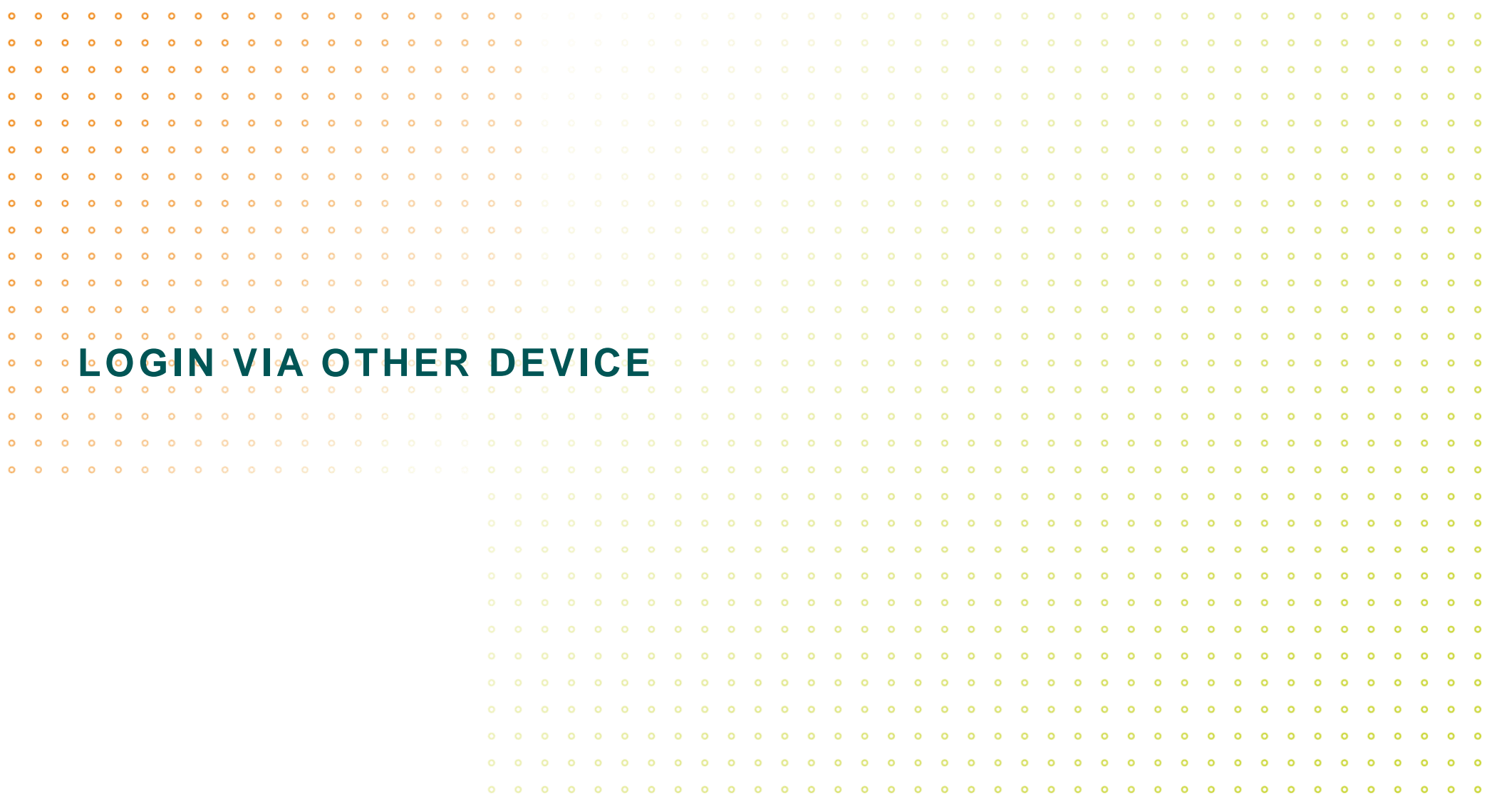

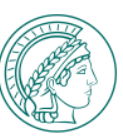

### **LOGIN VIA OTHER DEVICE**

**Sometimes it is advantageous to log in to an MPG-wide IT service via the MPG-SSO using a different device, e.g. because a convenient biometric login is possible there or a multi-factor authenticator has not yet been set up on the current device. Even when using a third-party PC, logging in via your own smartphone, for example, is usually easier and more secure.** 

**To do this, you can select the "Log in with another device" option on the page for selecting the available authentication methods. If you have successfully logged in via the other device, you are also logged in on the original device. Proceed as follows:**

- **1. Click on the option**  $\Box$  Login using another device > **You will then see a page with specific information on how to transfer the logon process to the other device.**
- **2. Scan the QR code with a smart phone or enter the URL in combination with the code in the browser of the other device.**

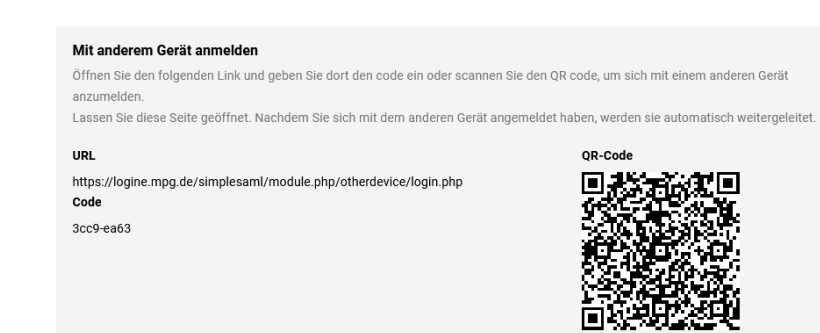

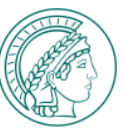

### **LOGIN VIA OTHER DEVICE**

- **3. On the other device you are asked, whether you want to grant access to the original device or not. Click on Exercise Street**
- **4. Then log in via the other device using one of the available login options (classic login / MFA).**
- **5. After successful authentication, you will see a message on the other device, that indicates that the authentication has been completed successfully.**

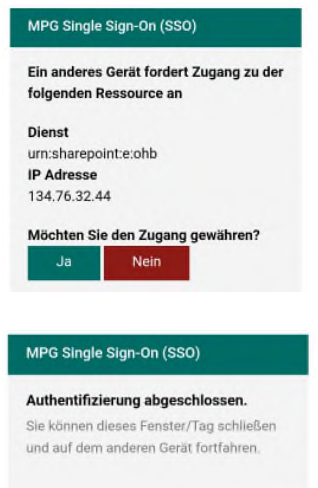

**6. In the background, the information about the successful authentication on the other device is forwarded to your original device. On to the original device, you will then be automatically logged in so that you can use the desired MPG-wide IT service there.**

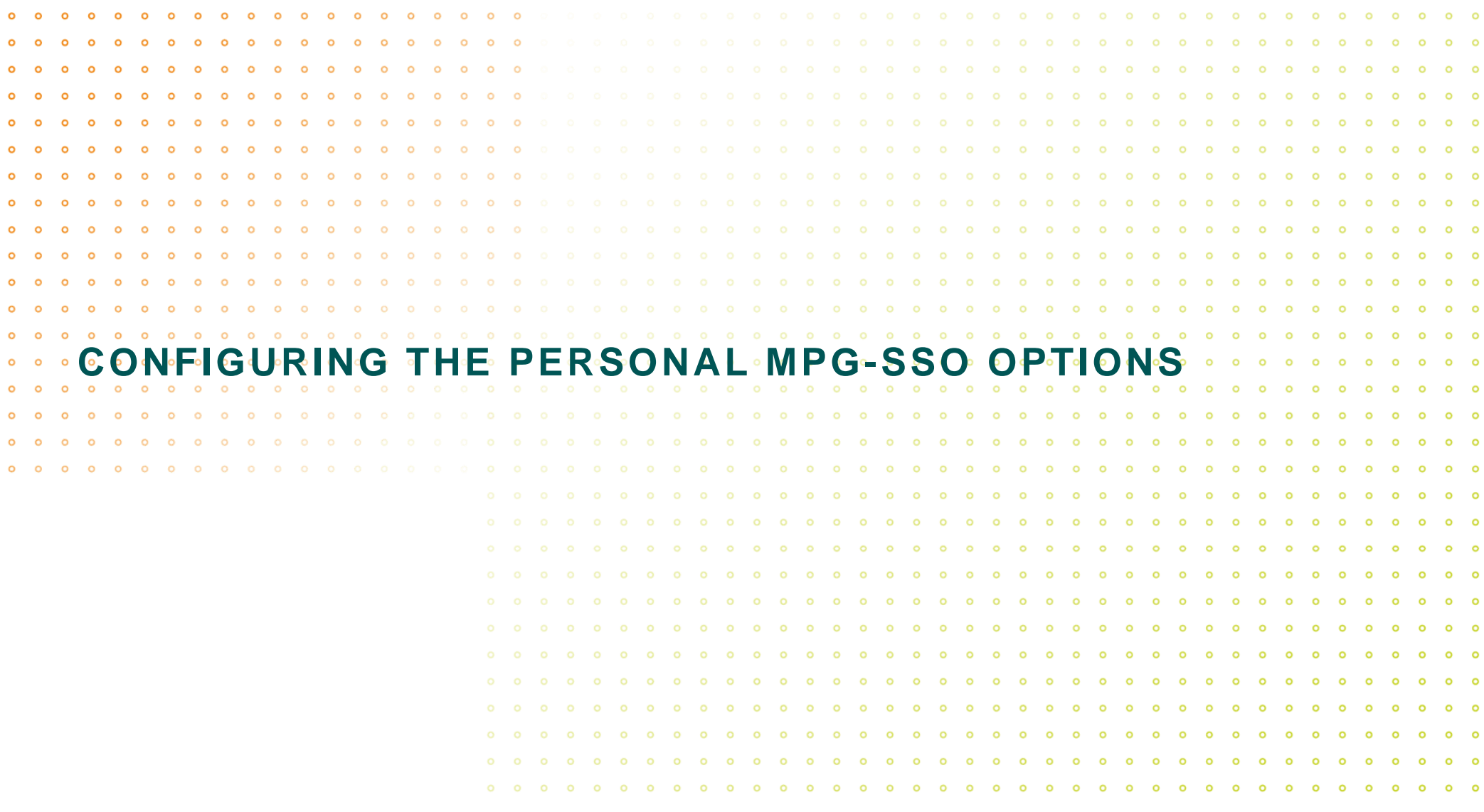

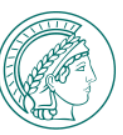

### **CONFIGURING THE PERSONAL MPG-SSO OPTIONS**

- **1. The following options are available for managing your personal MPG SSO configuration:**
	- − Preselect the login procedure for this device (checkbox beneath the "Strong authentication" section: □ Preselect login procedure for this device )
	- − Resetting an authenticator preselection once made (via separate configuration portal)
	- − Deactivation of any centrally configured automatic forwarding to an identity provider (authenticating body) based on IP address (via separate configuration portal)

#### **Note:**

**You can access the configuration portal using the corresponding link on the landing page of the MPG SSO service (https://login.mpg.de). A direct call is possible via the URL https://login.mpg.de/options**

#### **CONFIGURATION OF THE MPG-SSO OPTIONS**

Please use "Preselect login procedure for this device" option and the configuration portal, accessible via https://login.mpg.de

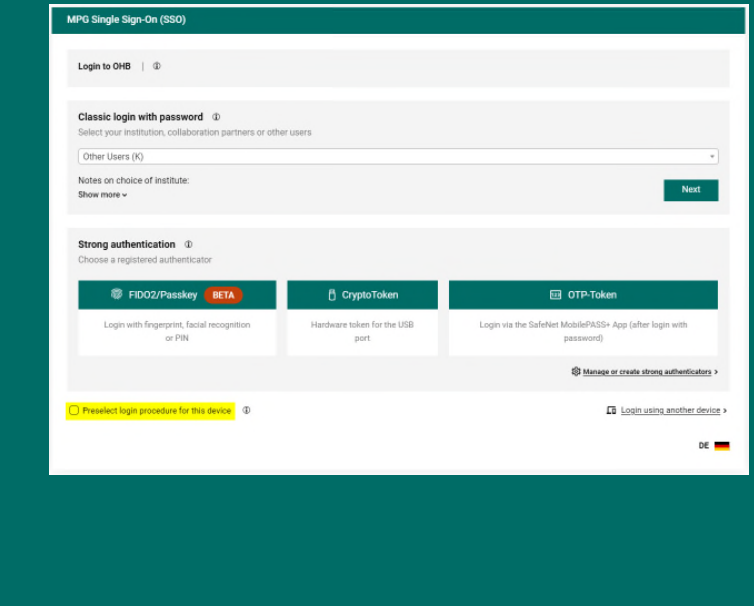

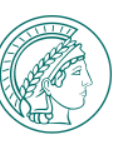

# **CONFIGURING THE PERSONAL MPG-SSO OPTIONS** (1) SELECT LOGIN PROCEDURE FOR CURRENT DEVICE

#### **Background:**

**Per device plus browser combination, you can make one of the login procedure (i.e. classic login with password, FIDO2/Passkey, CryptoToken or OTP via SafeNet MobilePASS+ App) your default one. This procedure will then be used automatically for all future logins from the specific browser on the specific device.**

**1. Click the check box "Preselect login procedure for this device" directly beneath the "Strong authentication" section:**

 $\Box$  Preselect login procedure for this device

**2. Log in using the desired authentication procedure. For all future logins from the specific device and browserbvia which the checkmark was set, the selected login method will be used.** 

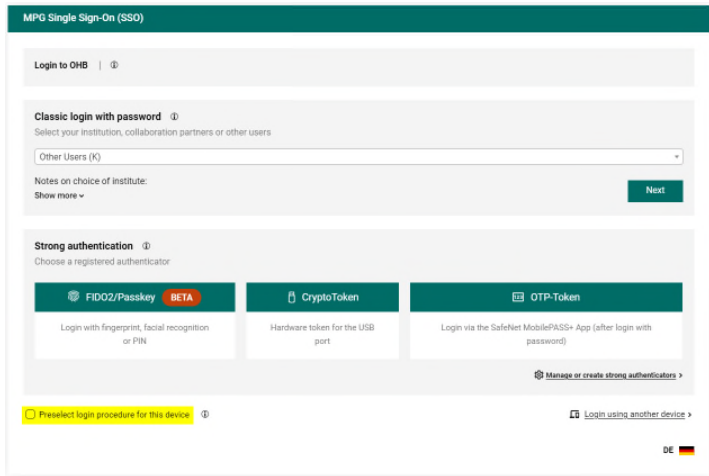

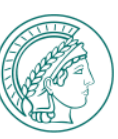

# **CONFIGURING THE PERSONAL MPG SSO OPTIONS** (2) RESETTING THE PRESELECTED LOGIN PROCEDURE

### **Background:**

**If you have configured a standard login procedure for a device (see previous page) and would like to delete this preselection, you can do this via the configuration portal:**

- **1. Call the configuration portal via the device you want to delete the preselection for. Use the link on the landing page of the MPG SSO service (https://login.mpg.de) to do so. A direct call is possible via https://login.mpg.de/options**
- **2. Click on the green "Reset" button. This is then displayed in gray again:**  Reset authenticator selection

Reset

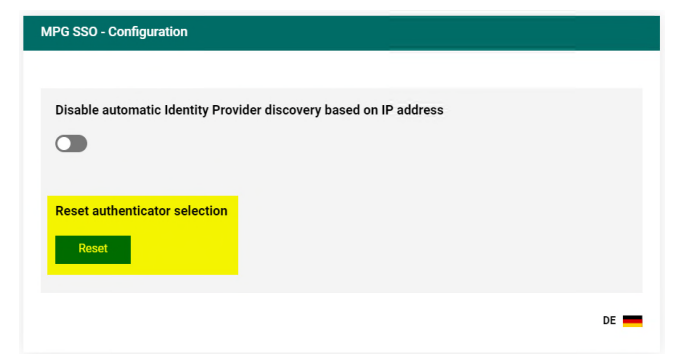

**The preselection is now deleted. The next time you call a service integrated in MPG-SSO from this device, the page for selecting the possible authentication procedures is displayed again.**

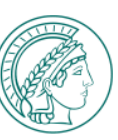

# **CONFIGURING THE PERSONAL MPG-SSO OPTIONS** (3) DEACTIVATION OF AUTOMATIC FORWARDING

### **Background:**

**Depending on the individual situation at the MPI, an IP-based automatic forwarding directly to the SSO login page of your institute may be implemented. In such a configuration, the SSO page with the strong authentication options is never displayed. In order to be able to use multi-factor authentication nevertheless, the automatic forwarding mechanisms have to be deactivated:**

- **1. To do this, call up the configuration portal via the link on the on the landing page of the MPG-SSO service (https://login.mpg.de). A direct call is possible via https://login.mpg.de/options**
- **2. Set the slide button to active, so that the color changes from grey to green:**

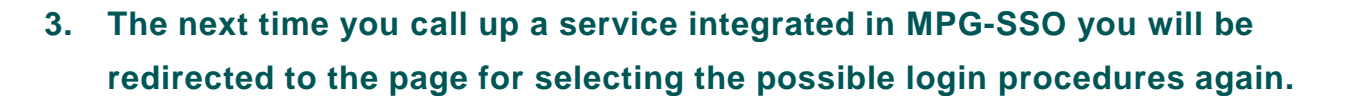

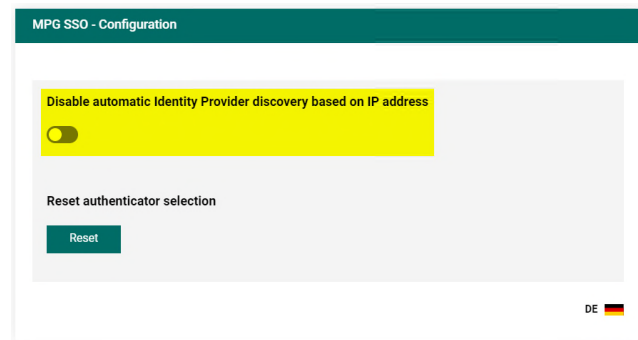

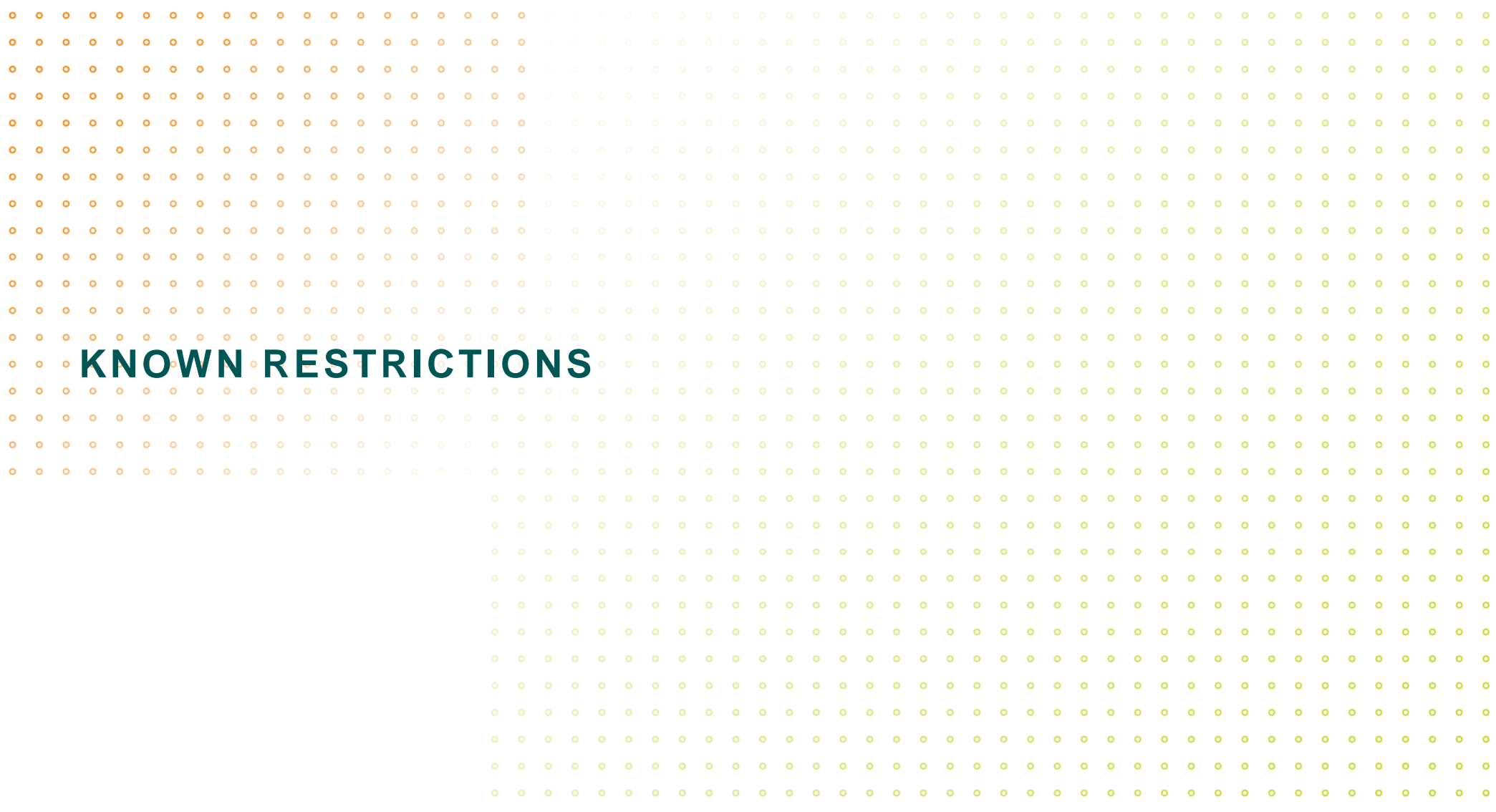

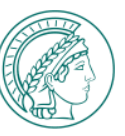

### **KNOWN RESTRICTIONS**

#### **User groups:**

- **CryptoTokens are only issued to administrative personnel. They can therefore not be used by institute users.**
- **For technical reasons, collaboration partners are currently unable to register authenticators in the IdPortal. Therefore, they are generally unable to use strong authentication procedures at present.**

#### **Technology:**

- **To use FIDO2/Passkey on iPhones, keychain synchronization in the iCloud has to be enabled. For this reason, it is not yet possible to use FIDO2/Passkey on GV iPhones, for example.**
- **Windows Hello has to be enabled under Windows in order to be able to use FIDO2 authenticators. This is not yet the case on the MPG laptops of the GV.**
- **The use of FIDO2/Passkey is not supported by Samsung Internet Browser.**